# ESP82 マイコン入刊 C言語で制御する

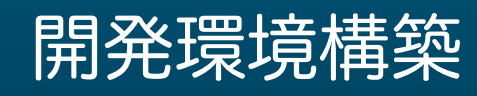

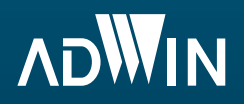

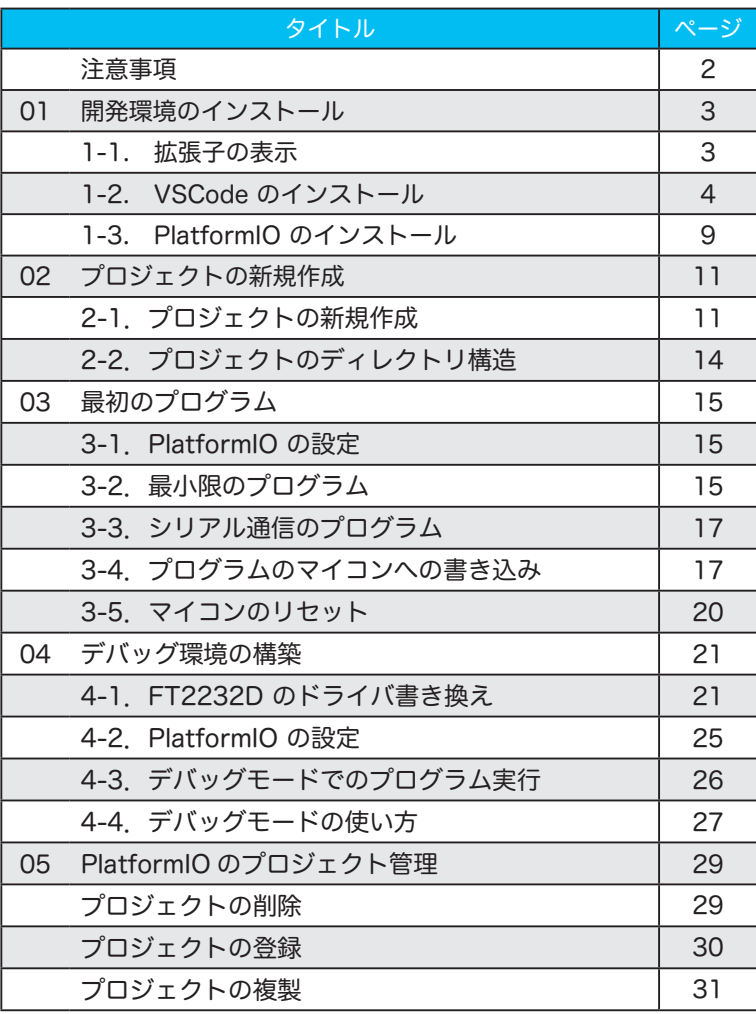

### 注意事項

開発用ソフトウェアはすべてインターネットから入手してインストールします。 スタンドアロンもしくはセキュアな環境でインターネットからインスールできない場合は, ネットワークにつなげることのできる別の PC で必要なファイルをダウンロードし、開発用 PC にコピーしてお使いください。

なお、㈱アドウィンでは、お客様からソフトウェアの欠陥・障害や不具合が報告された場合, 速やかにそれらを回避するための情報を提供するよう努めますが,修繕やバージョンアップ 等の対応は必ずしもお約束できません。万が一、お客様がソフトウェアの欠陥に起因する直 接的・間接的損害を被った場合においても,㈱アドウィンは一切の補償の義務を負いません。 本キットの使用に必要な個々のソフトウェアは,お客様ご自身の責任の下で運用されるもの といたします。

お客様はこの趣旨を十分に理解し、同意した上でソフトウェアをご使用願います。もし、同 意いただけない場合、ソフトウェアのインストールや使用はご遠慮ください。本規定は、お 客様に対してコンパイラ製品を含む本キットに付属する開発環境の使用を強要するものでは ありません。従いまして、お客様が上記に同意いただけない場合、別途、各社提供のソフト ウェア開発環境製品をお買い求め頂きますよう、よろしくお願いいたします。なお、本記載 内容は㈱アドウィンおよびお客様の有する法的権利を制限するものではありません。

01 開発環境のインストール

#### 1-1. 拡張子の表示

開発環境構築および実習では,拡張子を表示させた状態を図示したり,拡張子を含めたファ イル名で説明しています。お手持ちのパソコンを,拡張子を表示させる設定にしておいてく ださい。

#### 拡張子

拡張子とは,ファイルの種類を表す文字のことを言います。 テキストだと「.txt」,C言語だと「.c」など,「 . 」に続いて表示される文字。

以下のいずれかの方法で設定できます。

- ❶ エクスプローラーの「表示」タブ を開く。
- ❷「ファイル名拡張子」という項目 にチェックを入れる。

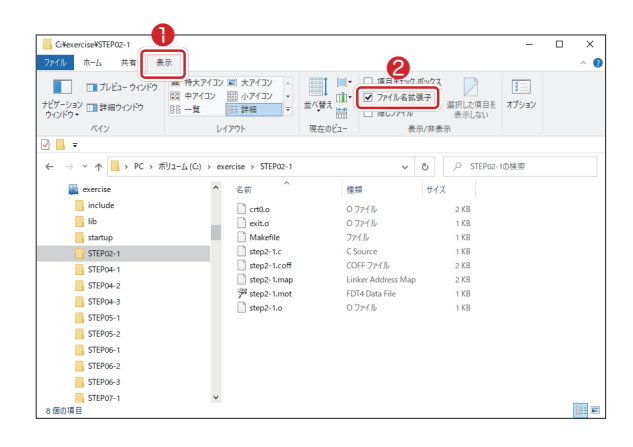

- ❶ エクスプローラーの「ファイル」メニューで [オプション]をクリック。
- ❷「フォルダーオプション」の「表示」タブを クリック。
- ❸ 詳細設定欄にある「登録されている拡張子は 表示しない」という項目のチェックを外す。
- ❹「OK」をクリック。

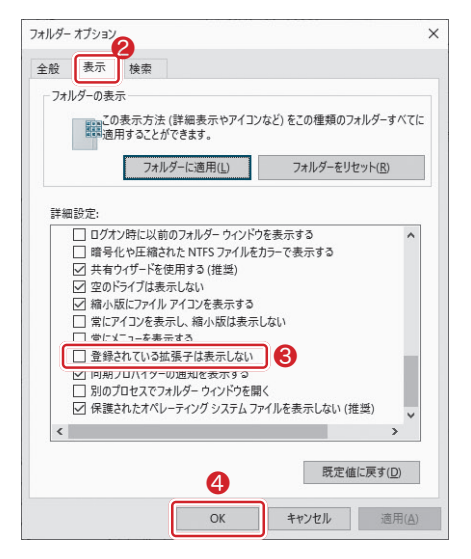

#### 1-2. VSCode のインストール

Visual Studio Code (以後, VSCode) の [WEB サイトか](https://azure.microsoft.com/ja-jp/products/visual-studio-code)ら, VSCode のインストーラをダ ウンロードしてください(お使いの環境によって Linux, macOS ではそれぞれの版を選択し てください)。

烼 https://azure.microsoft.com/ja-jp/products/visual-studio-code

ダウンロード終了後,インストーラを起動し,指示にしたがってインストー ルしてください。例えば,Windows をお使いなら,ダウンロードファイル 「VSCodeUserSetup-\*\*\*-\*\*\*.exe 」をクリックして実行します。

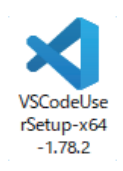

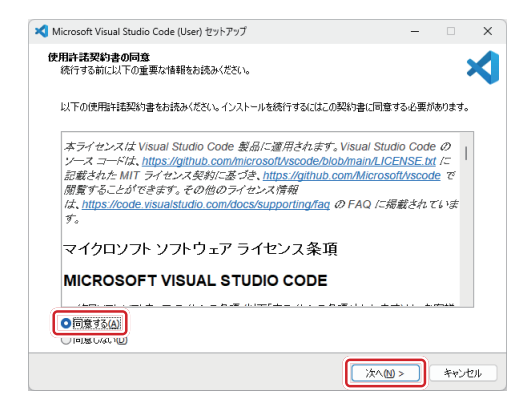

❶「使用許諾契約書の同意」で,契約書に同 意した上で「同意する」を選択し,「次へ」 をクリック。

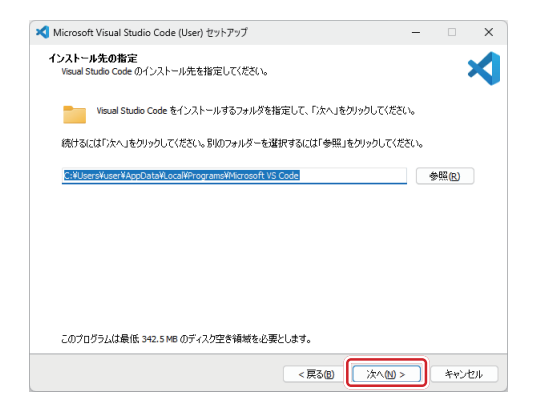

**2「インストール先の指定」で、VSCode** のインストール先を指定する。特に事情 が無ければ初期値のまま「次へ」をクリッ ク。VSCode が起動する。

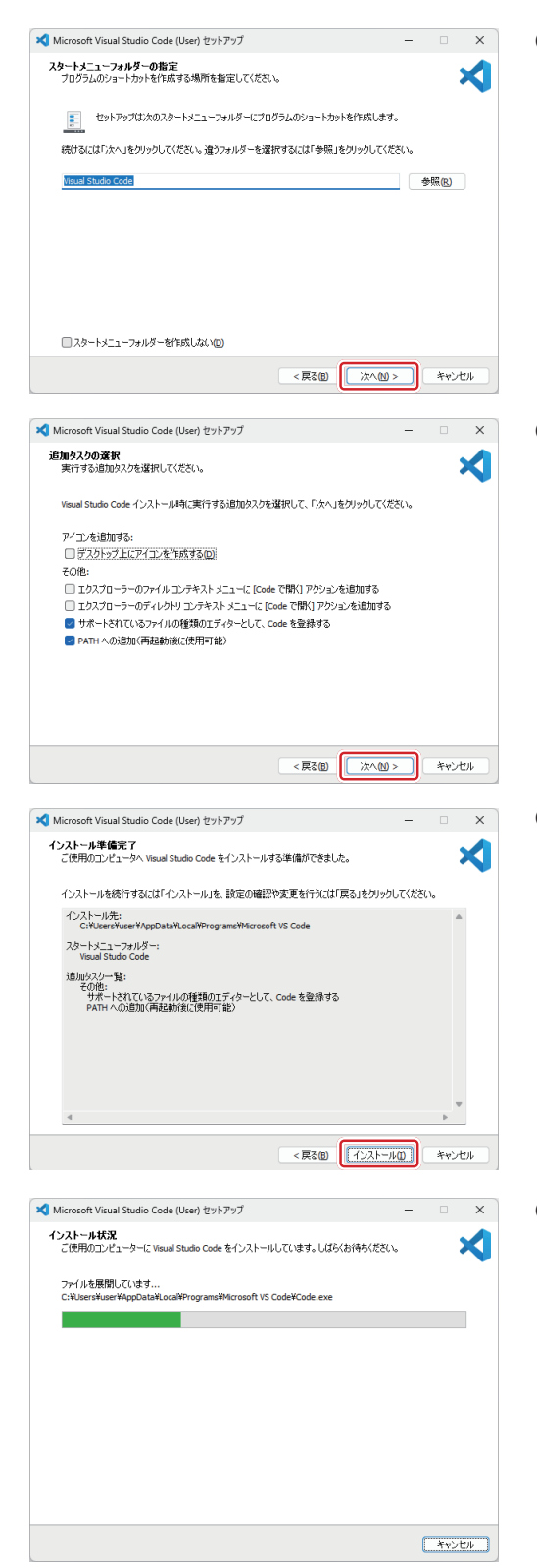

❸「スタートメニューフォルダ」で,プログ ラムのショートカットを作成する場所を 指定する。特に事情が無ければ初期値の まま「次へ」をクリック。

❹「追加タスクの選択」で,インストール 時に実行する追加タスクを選択する。特 に事情が無ければ初期値のままで「次へ」 をクリック。

❺「インストール準備完了」で,インストー ルの内容を確認し,「インストール」をク リック。

❻ インストール中

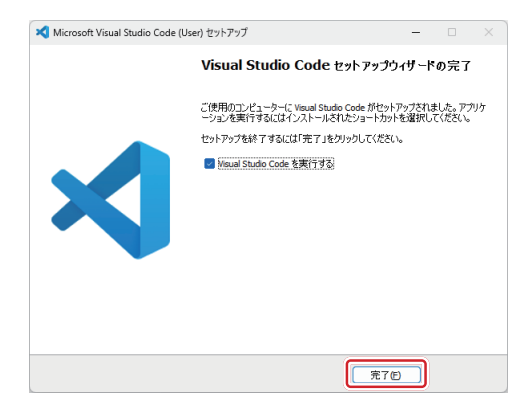

❼「Visual Studio Code セットアップウィ ザードの完了」が表示されたら,「完了」 を ク リ ッ ク。「Visual Studio Code を 実行する」にチェックを入れておくと, VSCode が起動する。

#### ■ VScode 画面各部名称

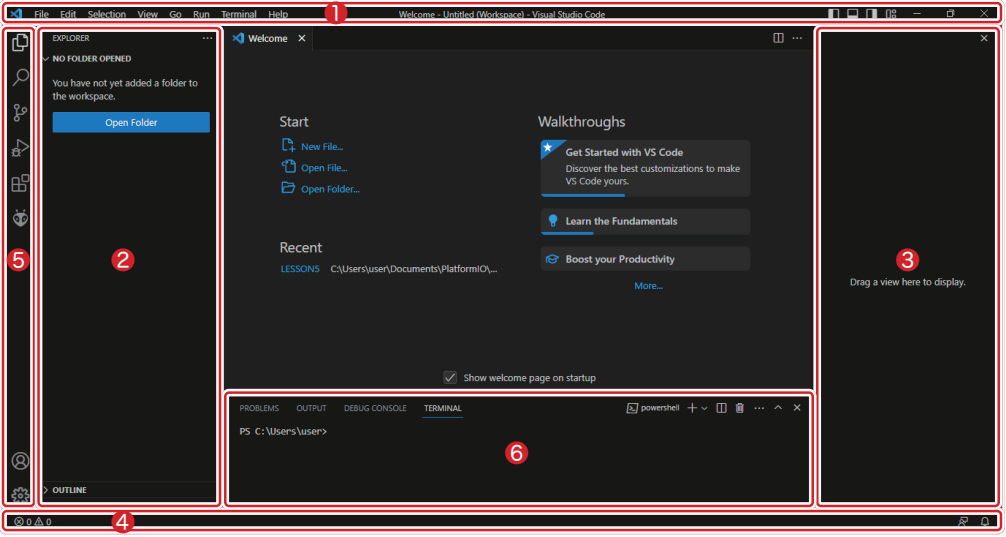

各部名称は日本語化後のものです。 VScode の日本語化は次ページを参照してください。

メニューバーの表示>外観>で各バーやパネルの 表示/非表示を切り替えられます。

- ❶ メニューバー
- ❷ プライマリ サイドバー
- ❸ セカンダリ サイドバー
- ❹ ステータスバー
- ❺ アクティビティバー
- ❻ パネル

#### ■ VScode の日本語化

メニュー表示が英語になっている場合は,以下の手順で日本語化することができます。 次ページ以降の解説や画面サンプルは,日本語化済のものを掲載します。

**● VSCode を起動し,「F1」キーをクリック。検索窓が出てきたら「configure」と入力し,** 表示された候補の中から「Configure Display Language」を選択。

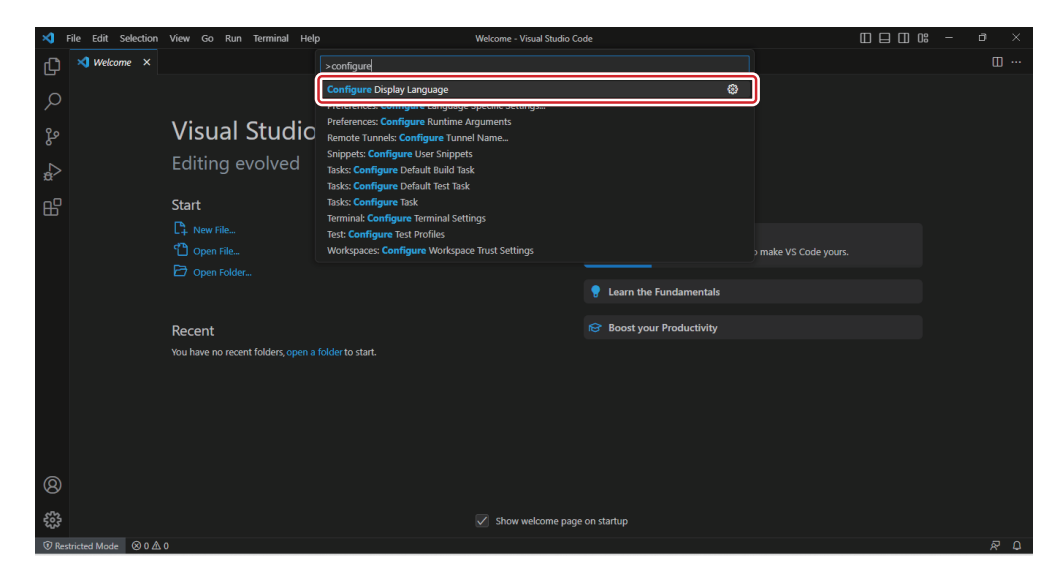

#### 2 表示する言語の候補が出てくるので「日本語」を選択。

すると,日本語言語パッケージのインストールが自動的に行われる。

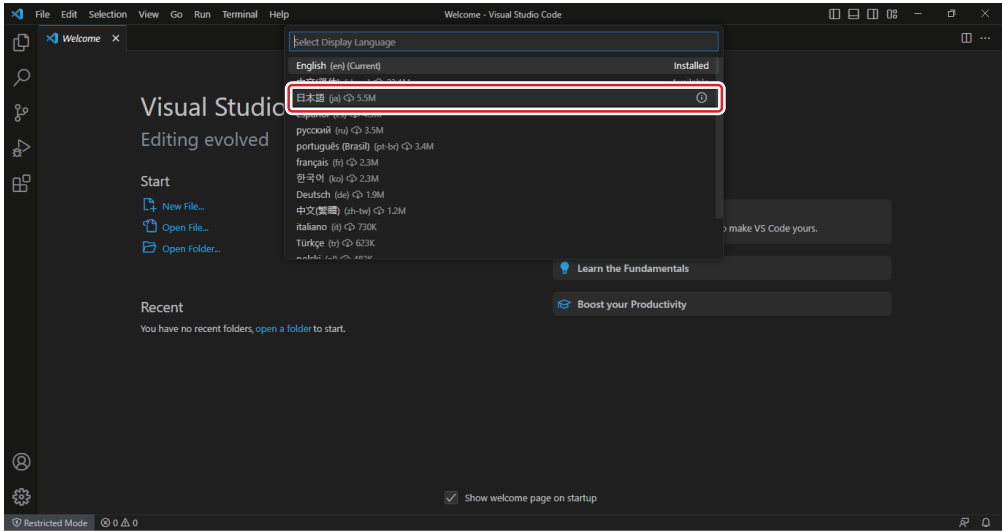

❸インストールが完了すると,表示言語を変更するために再起動を促すメッセージが表示さ れるので「restart」をクリック。

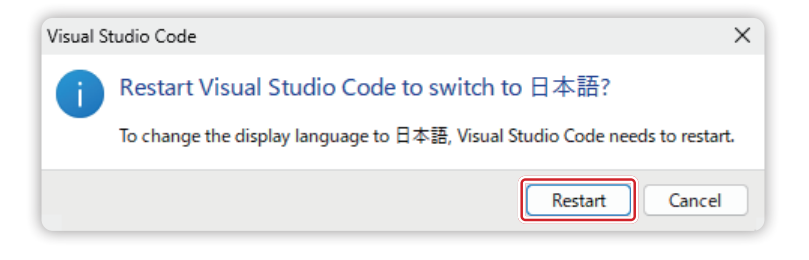

**4** VSCode が再起動し、メニュー等が日本語化された状態になる。

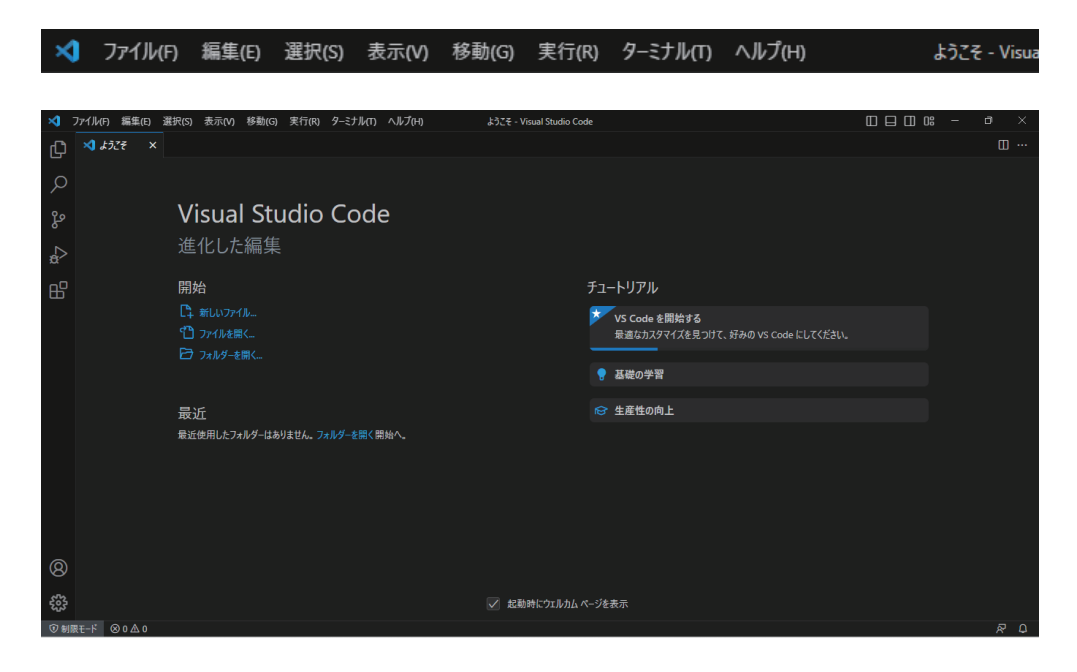

#### 1-3. PlatformIO のインストール

PlatformIO(プラットフォームアイオー)はオープンソースの統合開発環境(IDE)で、組 み込みシステムの開発を容易にするためのツールセットです。PlatformIO は,プログラミン グ言語として C や C++ を使用し,ESP32 の他に Arduino や STM32 などのプロジェクト 開発をサポートしています。

では,VScode に PlatformIO の機能拡張をインストールしていきましょう。

❶ VSCode のアクティビティバーで「拡張機能」をクリック。

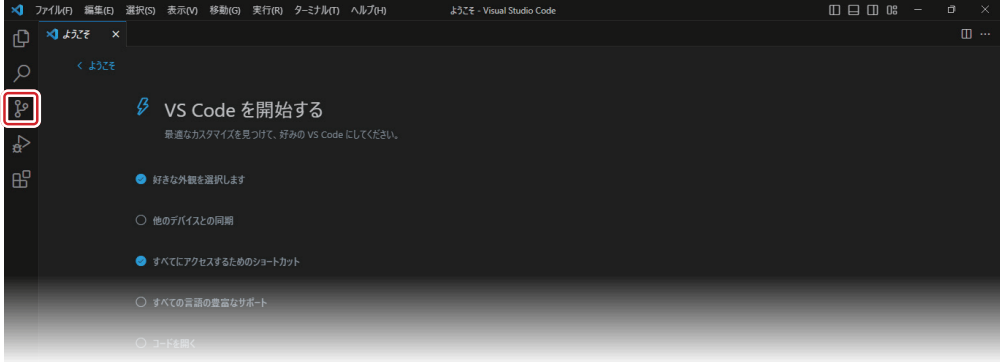

**❷検索窓が出てきたら「platformio」と入力し、表示された候補の中から「PlatformIO** IDE」の「install」をクリック。

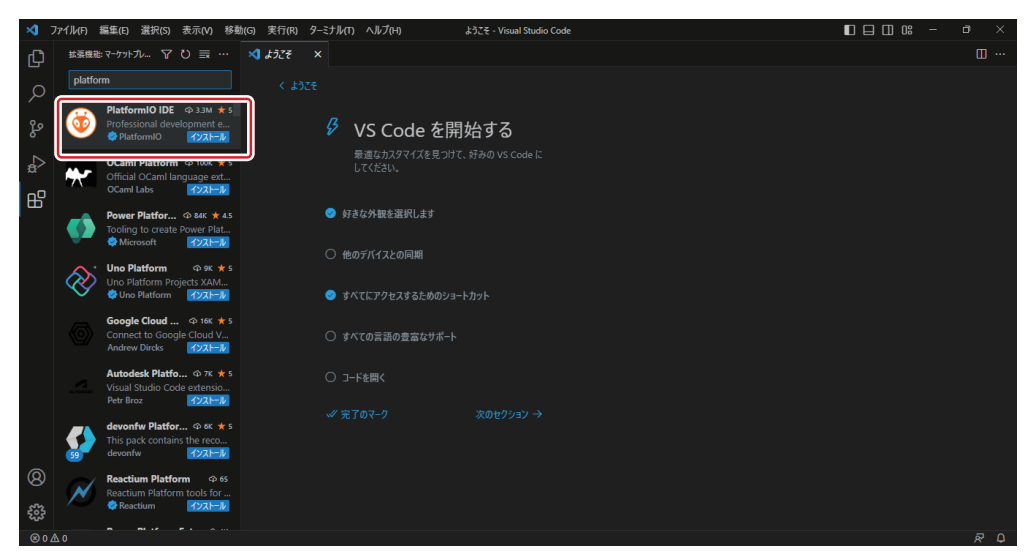

#### ❸ インストール中

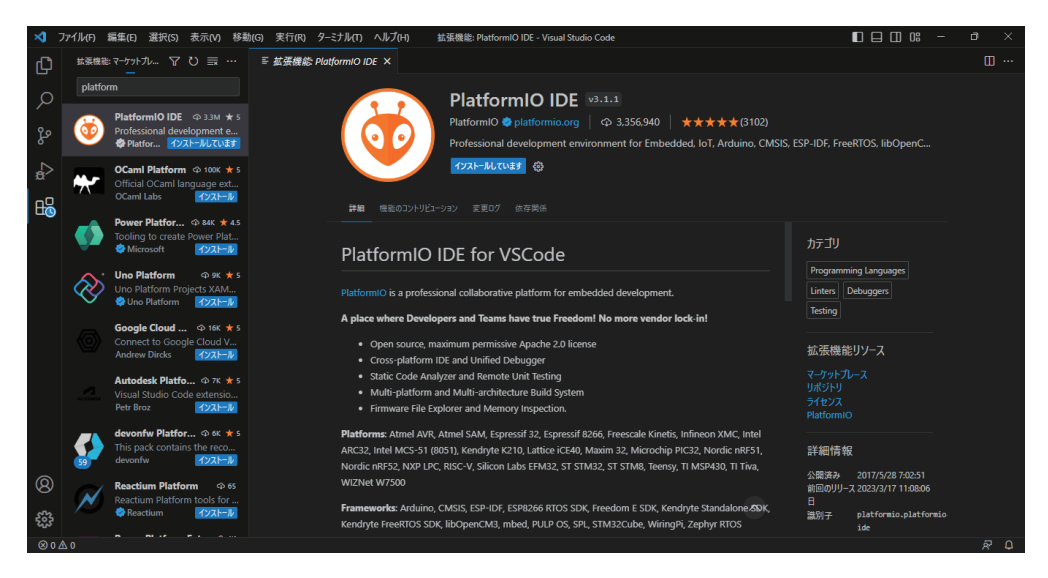

❹ 画面右下に「PlatformIO installer : Finished!」のメッセージが出て,インストールが完 了したら VSCode をいったん終了する。再度起動後,PlatformIO が使えるようになる。

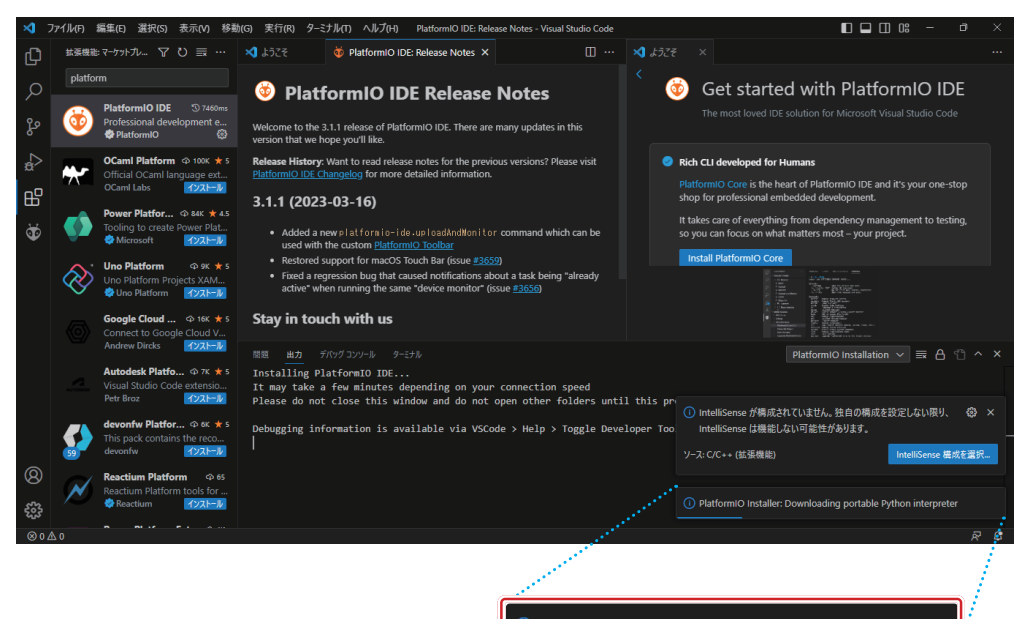

## 02 プロジェクトの新規作成

#### 2-1.プロジェクトの新規作成

❶ VSCode のアクティビティバーで「PlatformIO」をクリック。

しばらく「Initializing PlatformIO Core...」と表示されるので完了するまで待つ(初回は やや時間がかかる)。

プロジェクト作成メニューが出てきたら「Create New Project」を選択する。

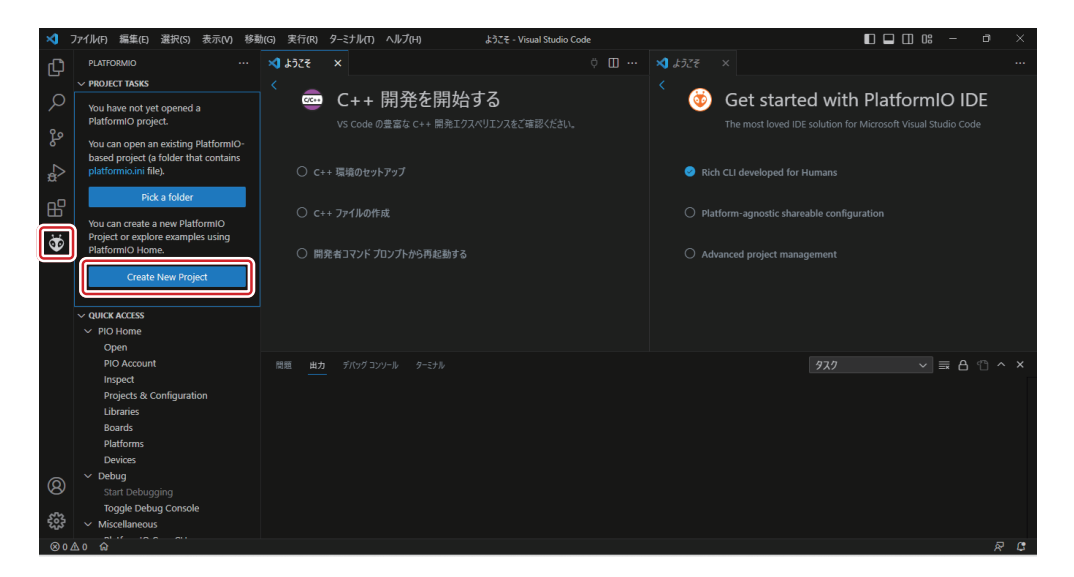

もしくは「QUICK ACCESS」→「PIO Home」→「Open」で「PIO Home」を開き,「Quick Access」から「New Project」を選択する。

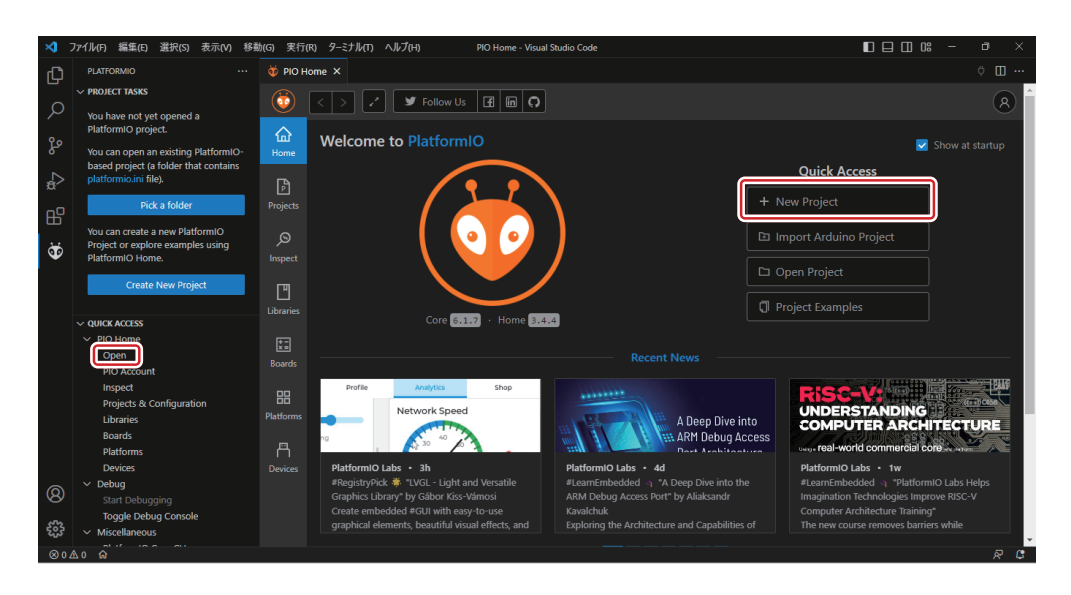

**2**「Project Wizard」「Name」にプロジェクト名を入力する。

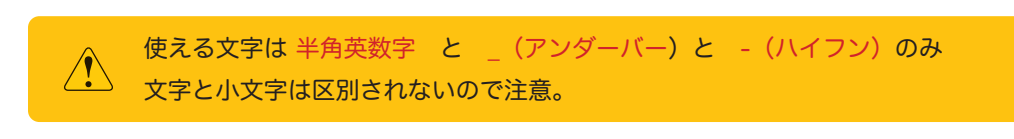

<sup>6</sup>「Board」に「esp32 dev module」と入力し,表示された候補の中から「Espressif ESP32 Dev Module」を選択する。

❹「Framework」は「Arduino」のままにしておく。

❺ 以上が完了したら「Finish」をクリック。

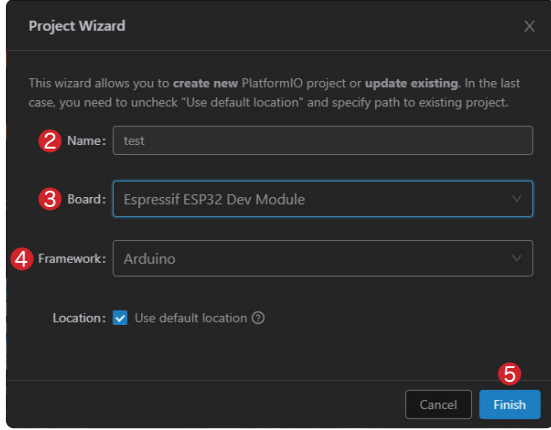

❻「Please wait...」と表示されるので,しばらく待つ(5~20 分程度時間がかかる。時間が かかるのは PlatformIO インストール後の初回のみ)。

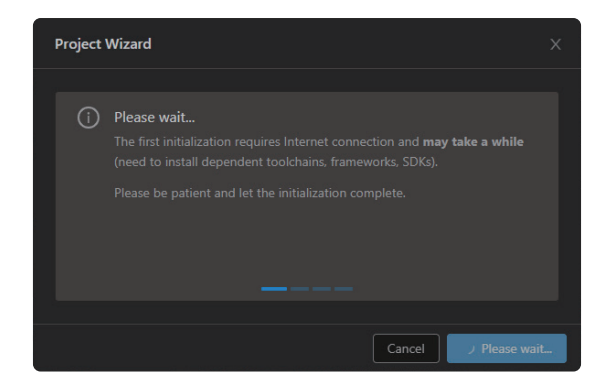

●「このフォルダー内のファイルの作成者を信頼しますか?」と表示されたら,「はい,作成 者を信頼します」を選択する。

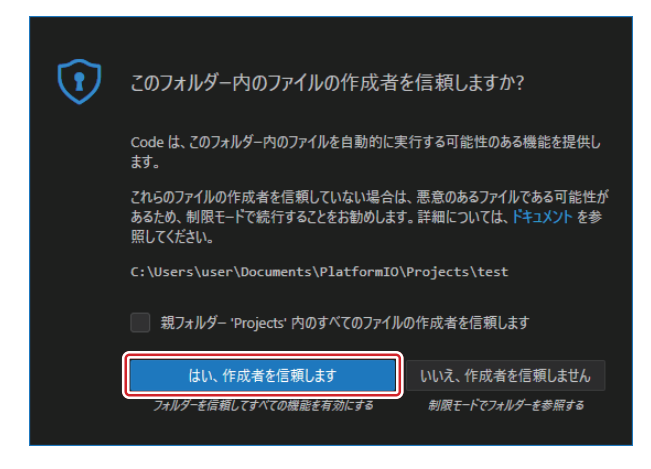

❽ VScode のエクスプローラーに作成したプロジェクトが表示されれば作成完了。

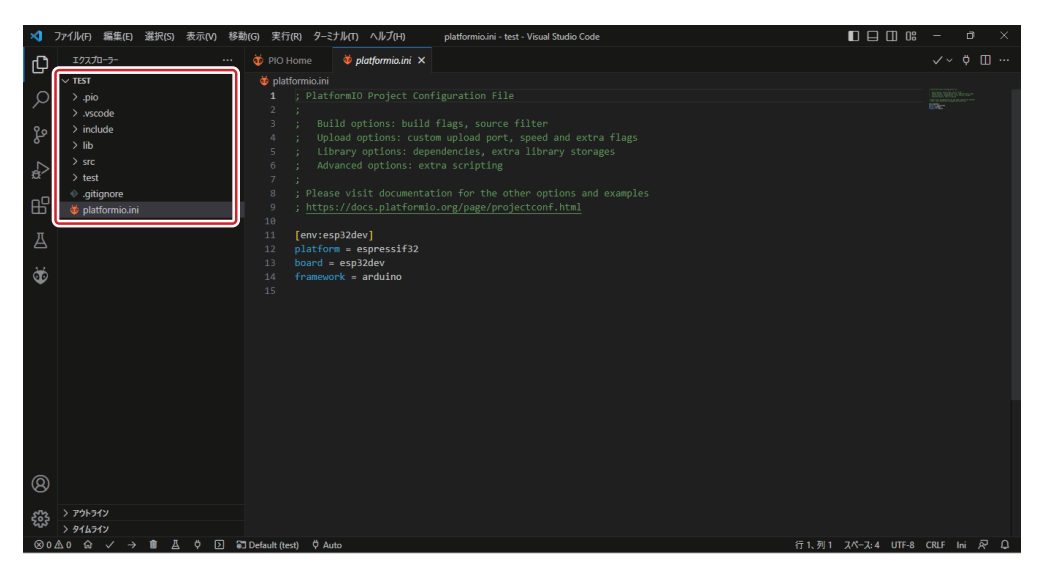

#### 2-2.プロジェクトのディレクトリ構造

VSCode のエクスプローラーを開くと、PlatformIO のプロジェクトのディレクトリ構造を 確認することができます。

ディレクトリ構造(および自動生成されるファイル)は以下のようになっています。

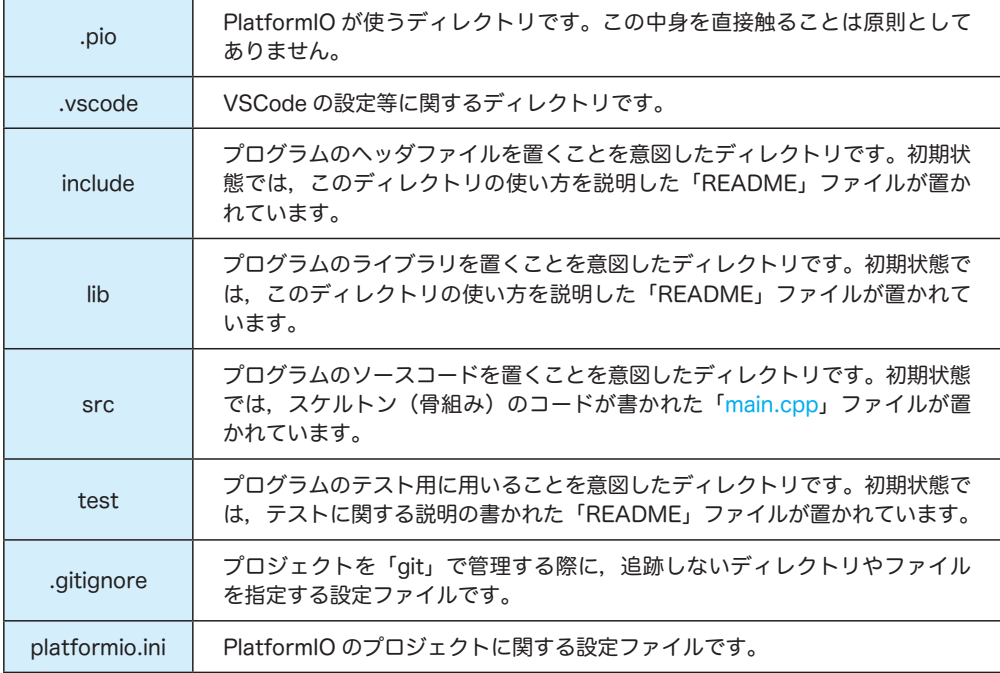

プログラムを作成する場合は,「src」内の「main.cpp」ファイルからプログラムを書いてい きます。また,必要に応じて「platformio.ini」ファイルの設定や,他のファイルの追加等を 行います。

### 03 最初のプログラム

まずは簡単なプログラムを作成してみましょう。ここでは,最初のプログラムとして「シリ アル通信」のプログラムを作ることにします。シリアル通信についてのより詳しい説明は 「実習テキスト」の「STEP04 シリアル通信」で行いますが,とりあえずは「マイコンから PC に文字列を送るプログラム」と考えておきましょう。以下は,1 秒おきにシリアルモニタ に「Hello, world!」と出力するプログラムを作成する例です。

#### 3-1.PlatformIO の設定

プロジェクトを新規作成したら, 「platformio.ini」に「monitor\_speed = 115200」を追記 します。この設定で,デフォルトの通信速度 9600bps を 115200bps に変更します。この 設定が無い場合,シリアルモニタ上で文字化けが起こることがあります。

```
[env:esp32dev]
11
```
- platform = espressif32 12
- board = esp32dev 13
- framework = arduino 14
- $= 115200$ 15

#### 3-2. 最小限のプログラム

VScode のエクスプローラで「src」→「main.cpp」を開いてみましょう。これがメインの プログラムファイルです。プロジェクト作成直後には,main.cpp にはプログラムの雛形と なるコードが書かれています。以下は初期状態での main.cpp のコード例です(実際のコー ドは PlatformIO のバージョン等により異なる場合があります)。

```
#include <Arduino.h>
1
 4 int myFunction(int, int);
 6 void setup() {
     // put your setup code here, to run once:
    int result = myFunction(2,3);
11 void loop() {
 // put your main code here, to run repeatedly:
12
16 int myFunction(int x, int y) { return x + y; }
 5
14
```
画面右上のチェックマークをクリック、もしくは > をクリックして表示されるメニューか ら「Build」をクリックし,プロジェクトのビルド(コンパイルおよび実行ファイルの作成) を行います。

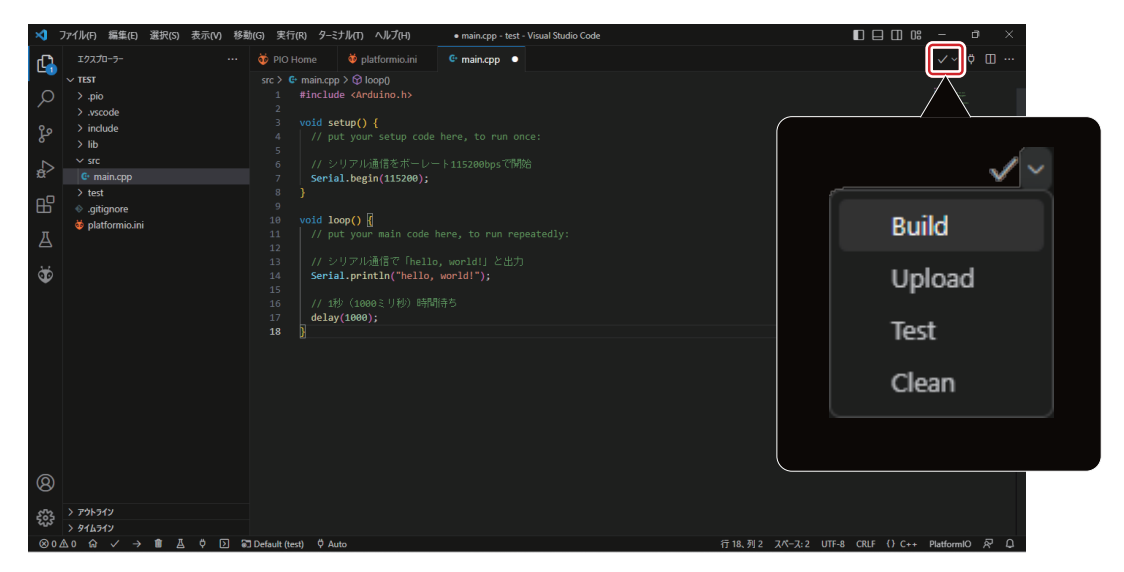

ターミナルに「SUCCESS」のメッセージが表示されればビルド成功です。

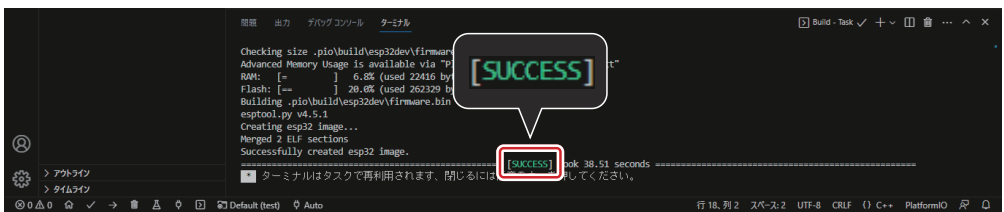

なお,上記コードには適正なプログラムとして最小限必要なコードの他に,雛形として便利 なコードがいくらか含まれています。最小限必要なコード以外を除去すると、以下のように なります。

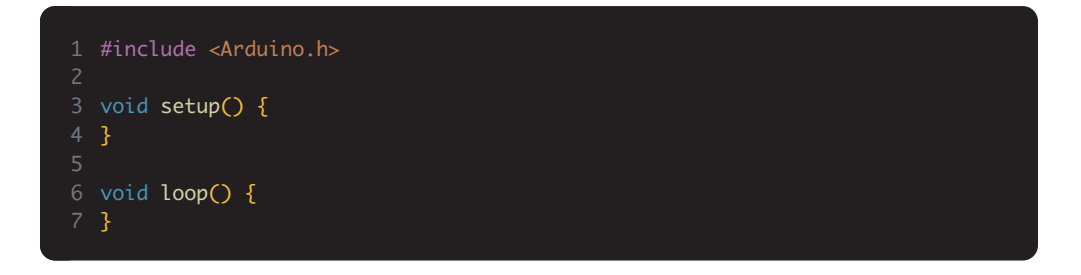

このコードもビルドできることを確認しておきましょう。

#### 3-3.シリアル通信のプログラム

それでは,「1 秒おきにシリアルモニタに「Hello, world!」と出力するプログラム」を作って みましょう。

「main.cpp」を以下のようにコーディングしましょう。詳しい解説は後の STEP で行います ので,まずはこの通り正確に書いてみましょう。

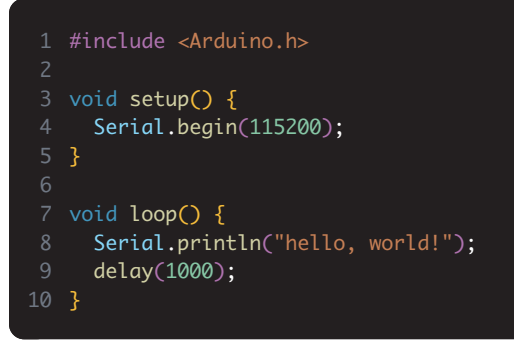

プログラムのコードは,原則として「半角英数字」「半角記号」「半角スペース」  $\bigwedge$ 「改行」のみが使用可能です。

コーディングが完了したら,プロジェクトのビルド(コンパイルおよび実行ファイルの作成) を行います。ターミナルに「SUCCESS」とメッセージが表示されればビルド成功です。

#### 3-4.プログラムのマイコンへの書き込み

プロジェクトのビルドに成功したら,マイコンにプログラムを書き込みましょう。 まずは、パソコンとマイコンモジュールを USB Micro-B ケーブルで接続します。

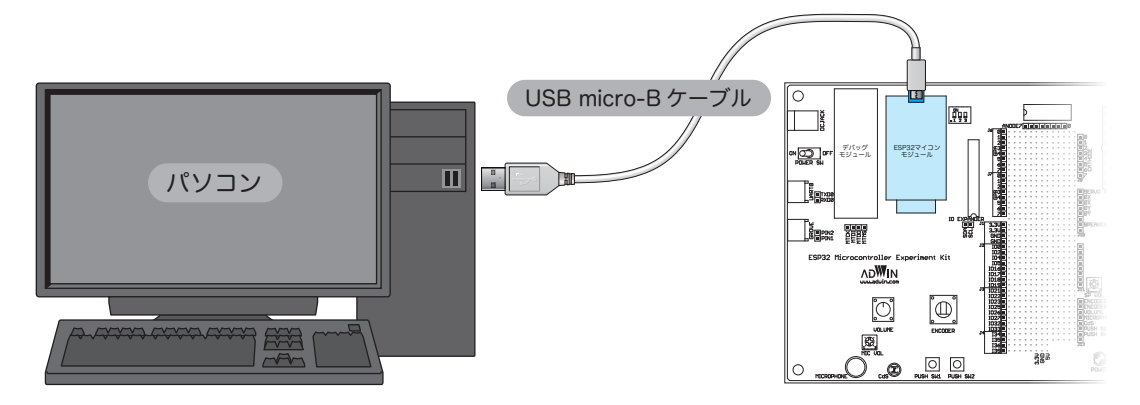

画面右上の右矢印マークをクリック、もしくは \ をクリックして表示されるメニューから 「Upload」をクリックし,マイコンにプログラムをアップロード(書き込み)します。ター ミナルに「SUCCESS」とメッセージが表示されればアップロード成功です。

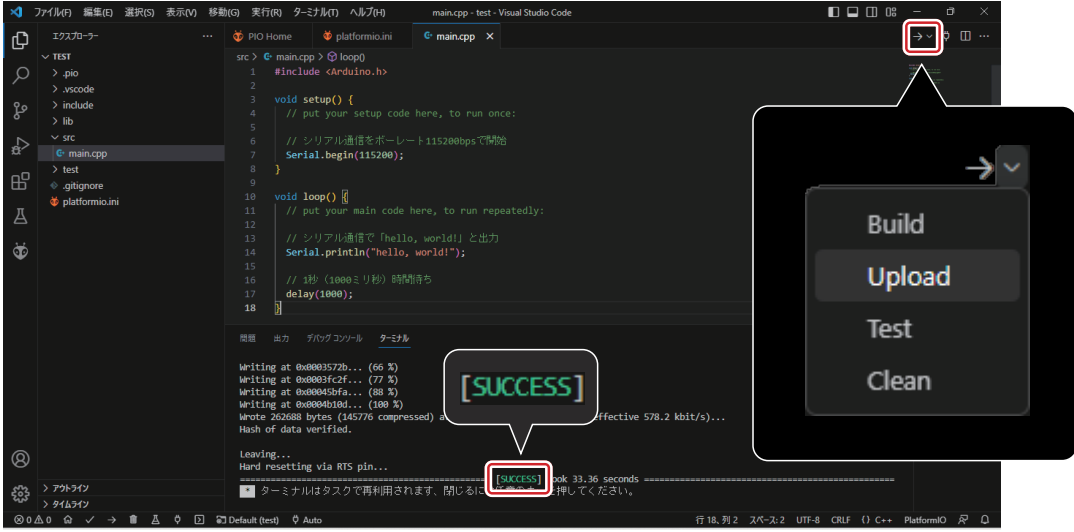

「Serial Monitor」をクリックし,シリアルモニターを表示します。ターミナルに,マイコン に関する情報の出力に続いて 1 秒おきに「Hello, world!」が出力されるでしょうか。

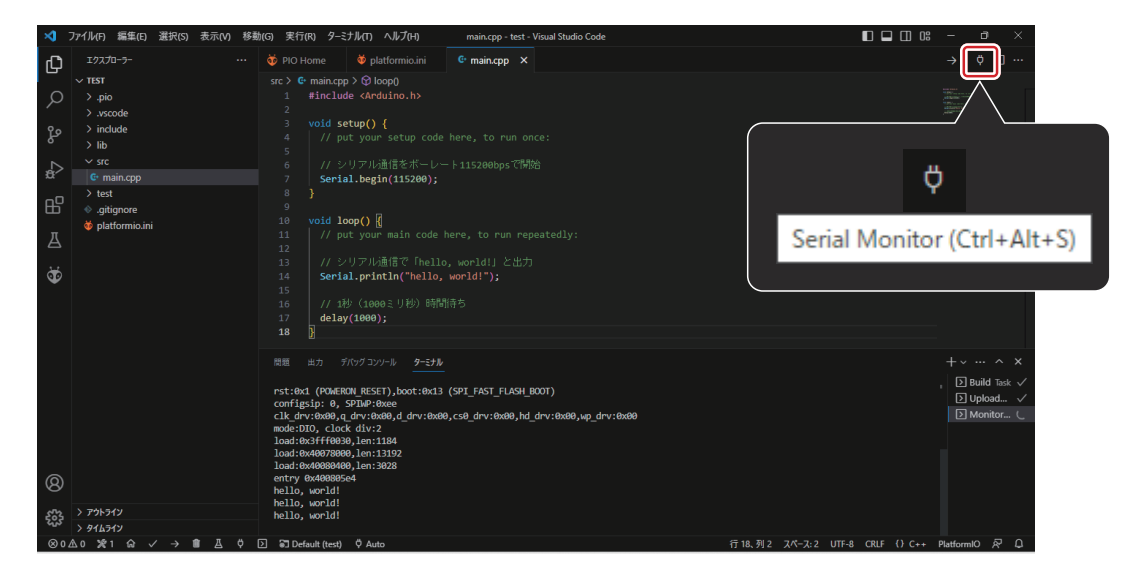

#### upload できない

upload が失敗 [FAILED] する場合は、ESP32 用の USB - UART ブリッジ仮想 COM ポート(VCP)ドライバ「CP2102N」がインストールされていないかもしれません。

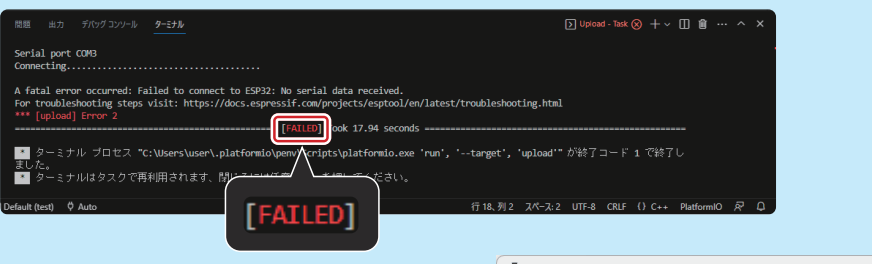

Windows なら,ドライバがインストールされ ていないことは OS のデバイスマネージャで [CP2102N] に警告マークが付いていることで分 かります。その場合は以下の手順でドライバをイ ントールしてください。

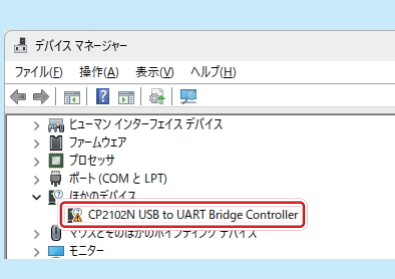

**● 以下のリンクから、お使いの OS に対応したドライバをダウンロードする。** 

https://jp.silabs.com/developers/usb-to-uart-bridge-vcp-drivers?tab=downloads

❷ ダウンロードした zip ファイルを解凍し,ご使用の PC プロセッサに対応したイン ストーラを起動する。

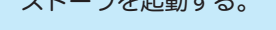

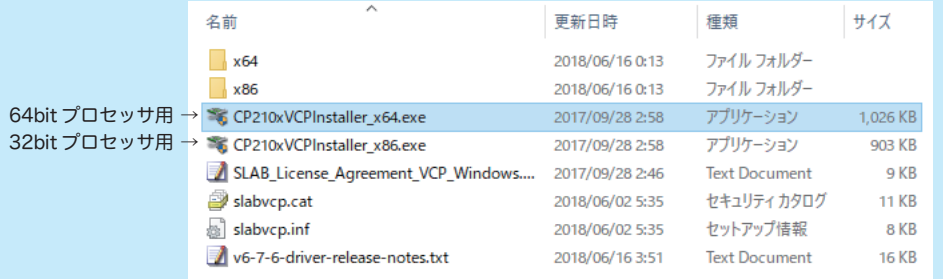

❸ ドライバのインストール終了後,デバイスマ ネージャで下図のように表示されれば OK。

■ デバイス マネージャー ファイル(E) 操作(A) 表示(V) ヘルプ(H)  $\Leftrightarrow$   $\blacksquare$   $\blacksquare$   $\blacksquare$   $\blacksquare$   $\blacksquare$ > 隔 ヒューマン インターフェイス デバイス > ■ ファームウェア > ■ プロセッサ ↓ ■ ポート(COM と LPT) http://www.com/2012/2012/06/2012 http://www.com/2012/2012 Silicon Labs CP210x USB to UART Bridge (COM7) > 1 マウスとそのほかのポインティング デバイス<br>> ■ モニター

#### 3-5.マイコンのリセット

3-4 まで確認できたら,マイコンモジュールの EN ボタンを押してマイコンをリセットしてみ ましょう。

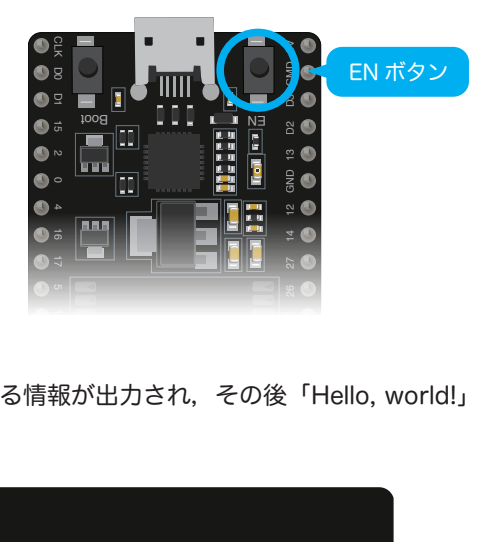

リセット後,ターミナルにまずはマイコンに関する情報が出力され,その後「Hello, world!」 が 1 秒おきに出力されることを確認しましょう。

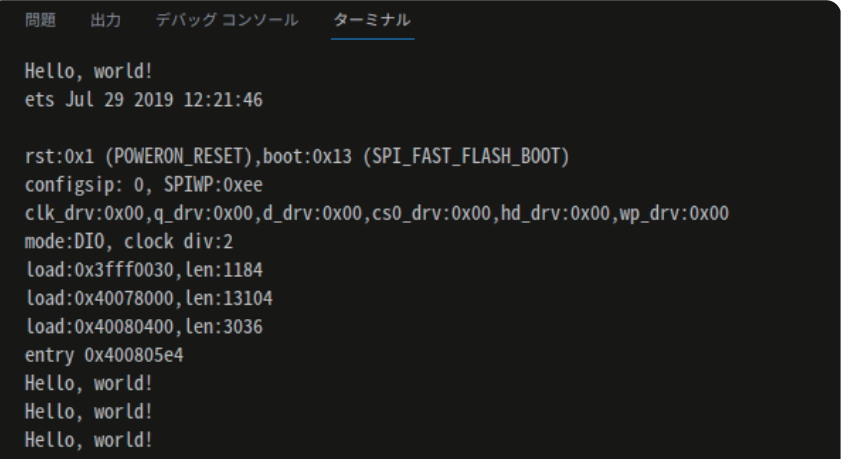

### 04 デバッグ環境の構築

#### 4-1.FT2232D のドライバ書き換え

本キットは,デバッグモジュールとして FT2232D を搭載した AE-FT2232 を採用して います。Windows の場合,FT2232D のドライバを書き換える必要があります(Linux, MacOS では不要です)。

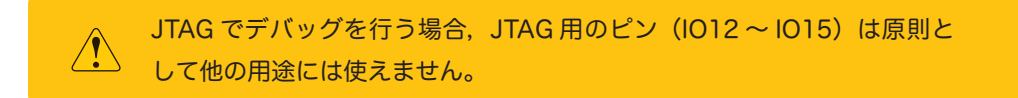

**● AE-FT2232 を USB Mini-B ケーブルで PC と接続する。また、ESP32 モジュールが** USB で接続されている場合は取り外す。

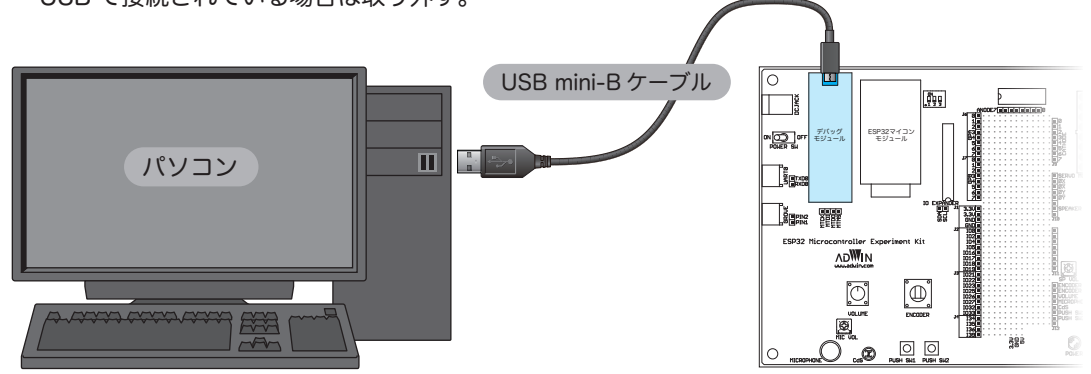

❷ デバイスマネージャーで二つの USB Serial Port が認識されていることを確認する。

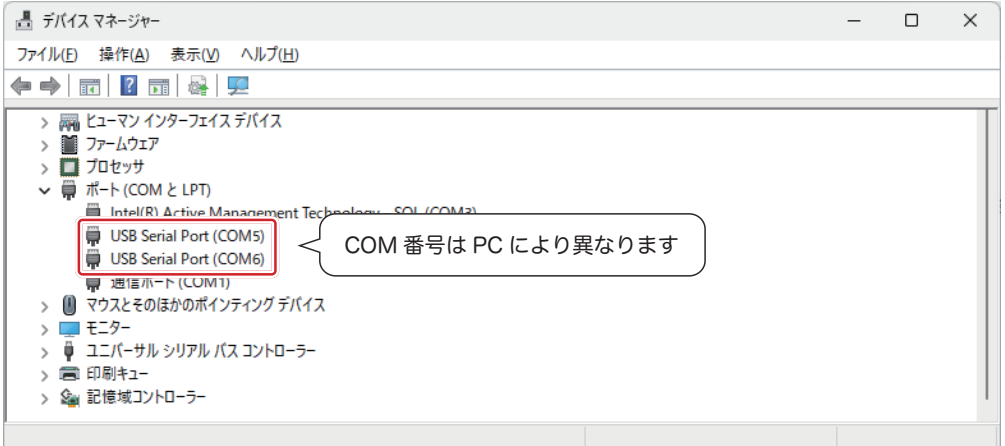

**❸ Web ブラウザで以下サイトにアクセスし, Zadig をダウンロードする。** 

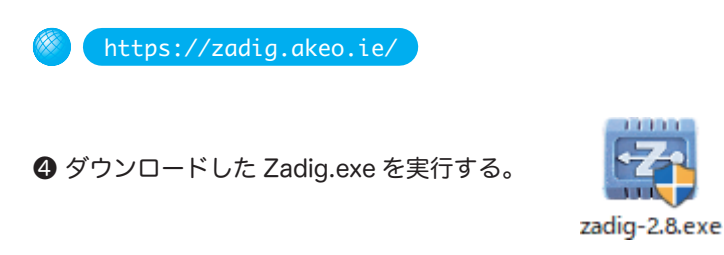

❺「Zadig update policy」は,「Yes」または「No」のどちらでも構わないのでクリック。

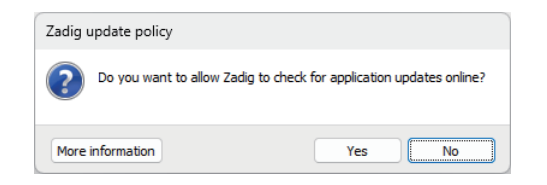

❻「Options」をクリックし,「List All Devices」にチェックを入れる。

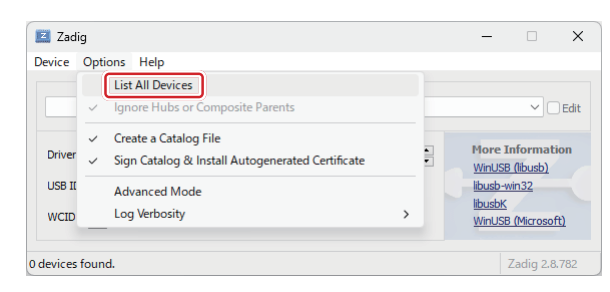

**⑦「Dual RS232 (Interface 0)」を選択し、デバイス名 (「Dual RS232」) をメモしておく。** なお,環境等により別の名前(「FT2232H MiniModule (Interface 0)」等)になってい る可能性があるが,「(Interface 0)」となっているものを選択する。

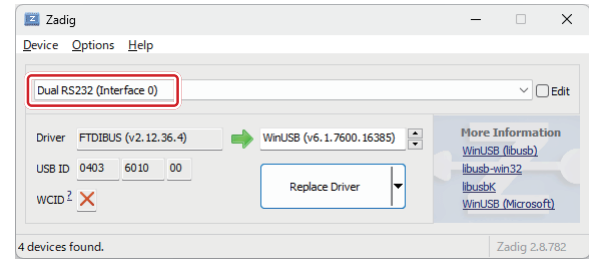

以下、デバイス名「Dual RS232」の例で解説を進めるが、別の名前だった場合はその部分 を読み替えること。

**❸「Driver」の書き換え先 (矢印の右側) が「WinUSB」になっていることを確認し,「Replace** Driver」をクリックしてドライバを書き換える(しばらく時間がかかる)。 なお,書き換え済みの場合は「Reinstall Driver」と表示される。

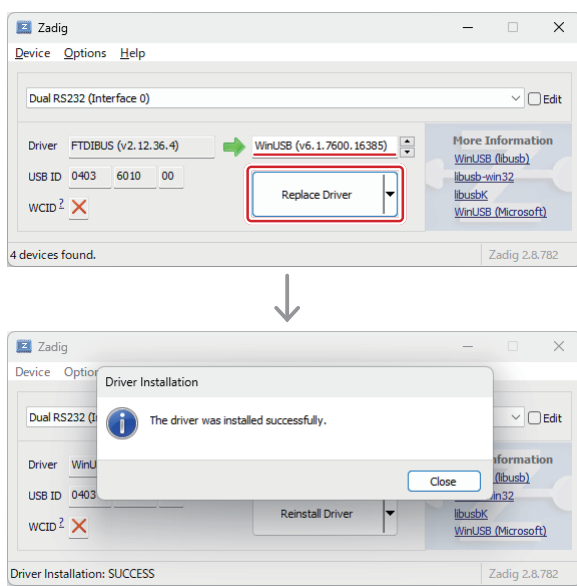

- ❾ 書き換えが完了したら,デバイスマネージャーで USB Serial Port がひとつになっている ことを確認する。また,「ユニバーサルシリアルバスデバイス」に「Dual RS232」という デバイスがあることを確認する。
	- なお,元に戻したい場合はデバイスマネージャーからドライバの再インストールを行う。

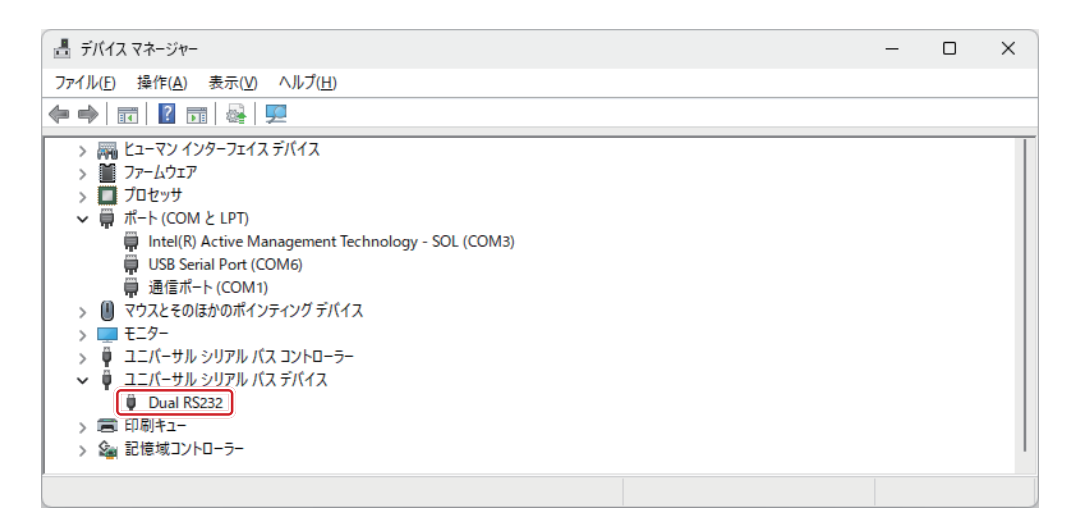

#### VScode の制限モード

制限モードによりプロジェクトが開けなくなってしまった場合,回避する方法はいくつ かありますが,一時的に制限モードを解除する簡便な方法をご紹介しておきます。

● アクティビティバーの管理ボタン ( ( p 面車アイコン) > 設定 をクリック

❷ 検索エリアに security.workspace と入力

**❸ Security > Workspace > Trust: Enabled のチェックを外す。** 

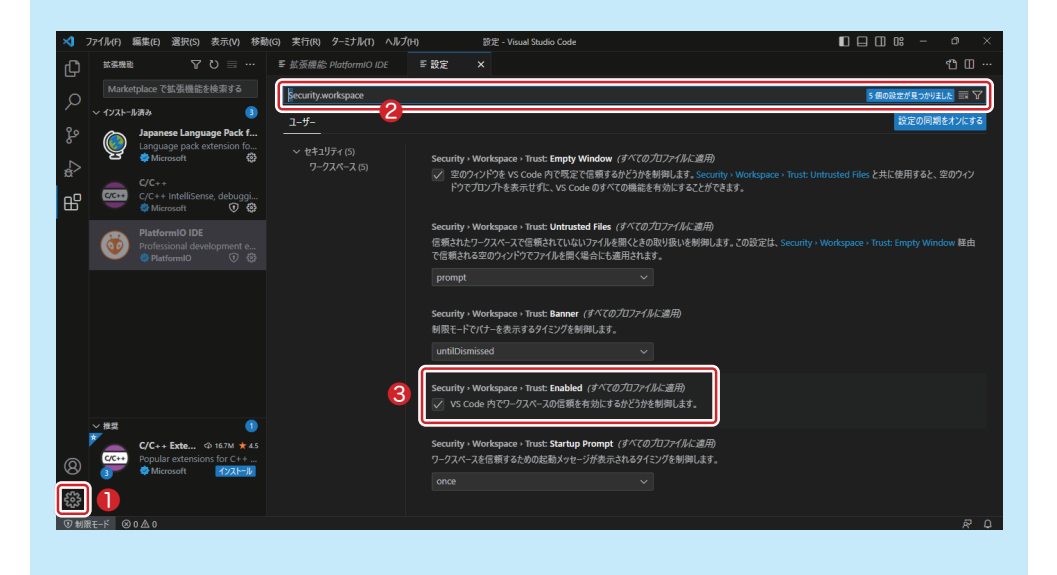

#### 4-2.PlatformIO の設定

以下は Windows の場合の設定方法です (Linux, macOS ではパスを読み替えてください。 デバイス名は dmesg コマンドで確認できます)。

❶ minimodule.cfg を編集する必要があるが,デバッグ実行前はファイルが存在しない。 一度「F5」キー(= メニュー 実行 > デバッグの開始)を押して,minimodule.cfg を含 むデバッグ用ファイルを生成する。

この時点でデバッグモード移行できなくて問題なし。「キャンセル」をクリック。

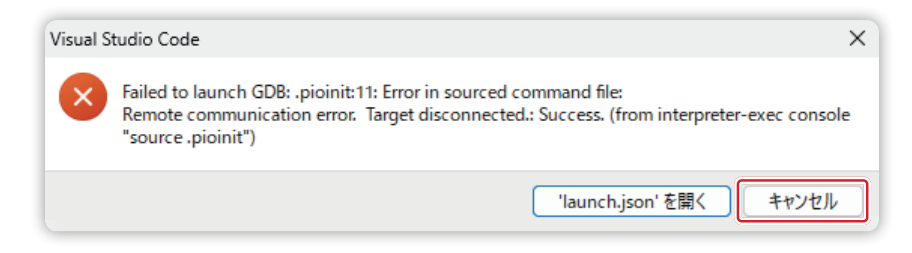

**② OS のエクスプローラーで %homepath%\.platformio\packages\tool-openocd-esp32\** share\openocd\scripts\interface\ftdi の中のファイル minimodule.cfg を開く。

%homepath% は, Windows であれば, C:\Users\ (ログインユーザーアカウント) \

**❸ 「ftdi device desc "FT2232H MiniModule"」の「FT2232H MiniModule」を,「FT2232D** ドライバの書き換え」でメモしたデバイス名の「Dual RS232」に書き換える。既に一致 している場合は書き換え不要。以下は書き換え例。

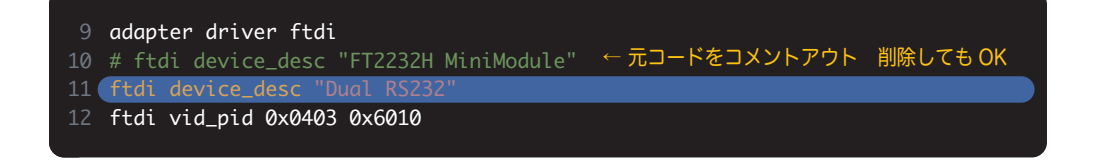

#### 4-3.デバッグモードでのプログラム実行

**1 プロジェクトの「platform.ini」を開き, 末尾に「debug\_tool = minimodule」を追加する。** 以下は設定例。

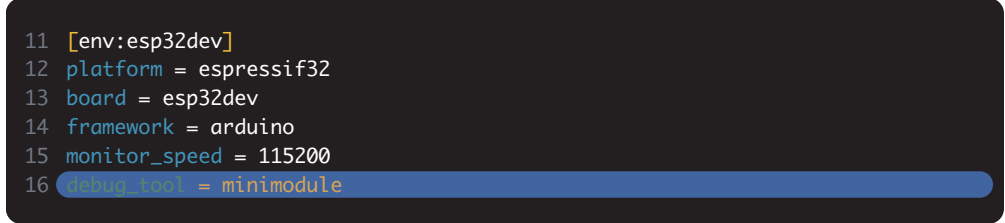

❷ メインボードの電源を ON にする。

❸「F5」キーを押すと,デバッグに向けた処理(現在のプログラムのコンパイルおよび書き 込みを含む)が開始される。なお,デバッグモードでの操作ができるようになるにはやや 時間がかかる。「デバッグコンソール」を開くと進捗を確認することができる。

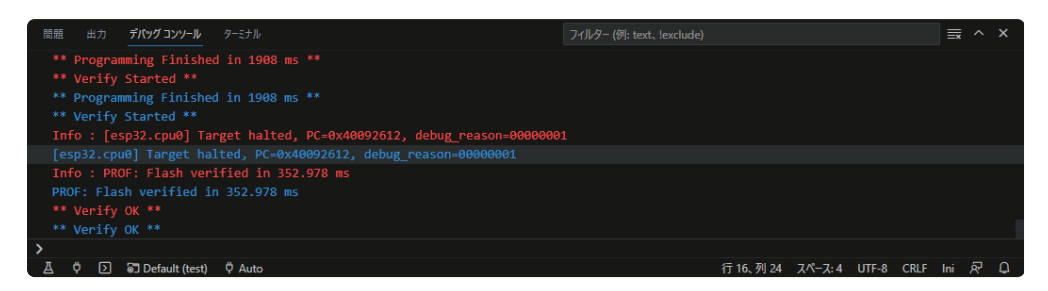

#### 4 デバッグツールバーが表示されれば準備完了。

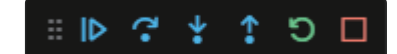

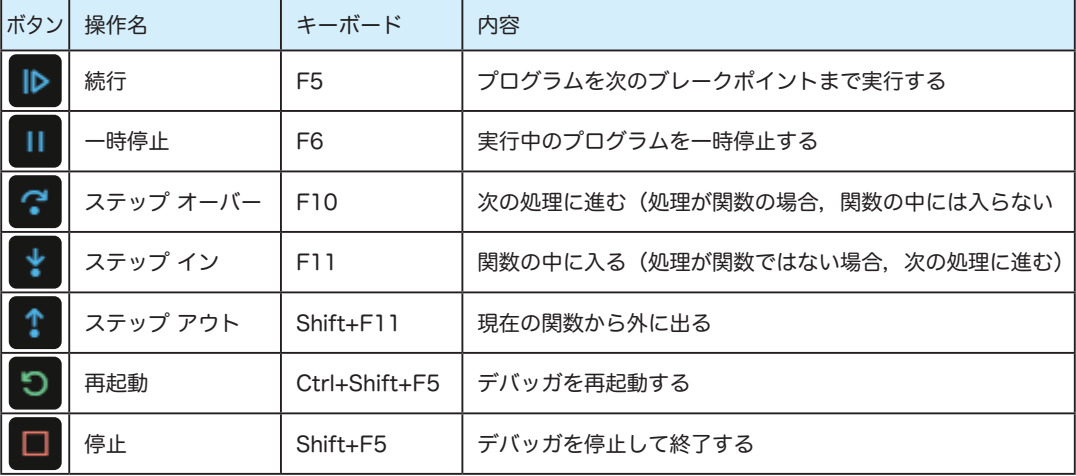

#### 4-4.デバッグモードの使い方

VScode のエクスプローラーで「main.cpp」を開き, loop 関数内の適当な場所にブレーク ポイントを入れてみましょう。その場所でプログラムが止まります。

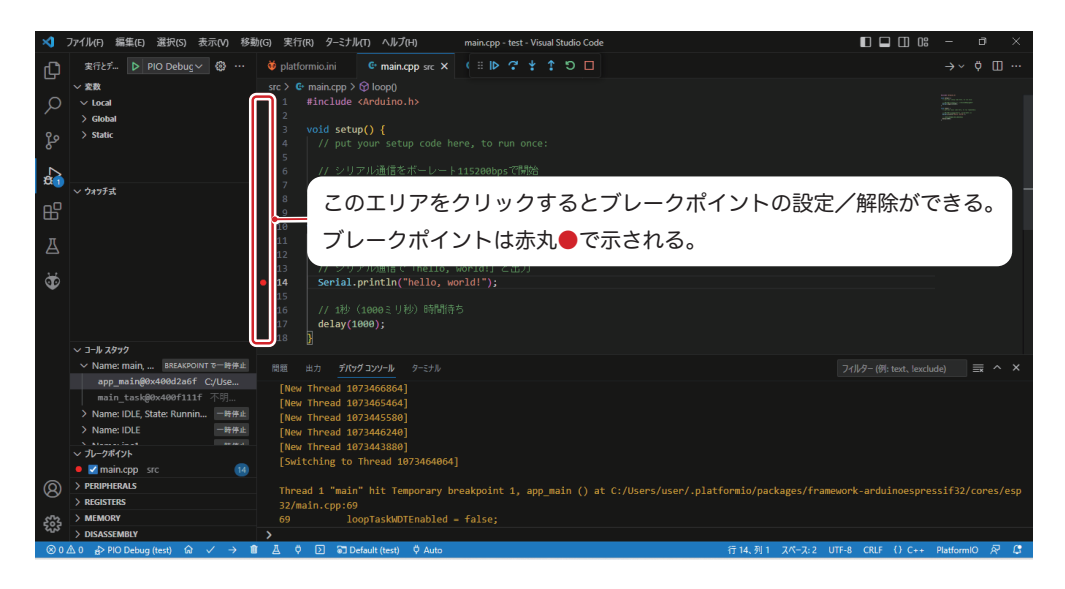

「続行」をクリックするとプログラムが動き出し,ブレークポイントの場所で再度止まります。

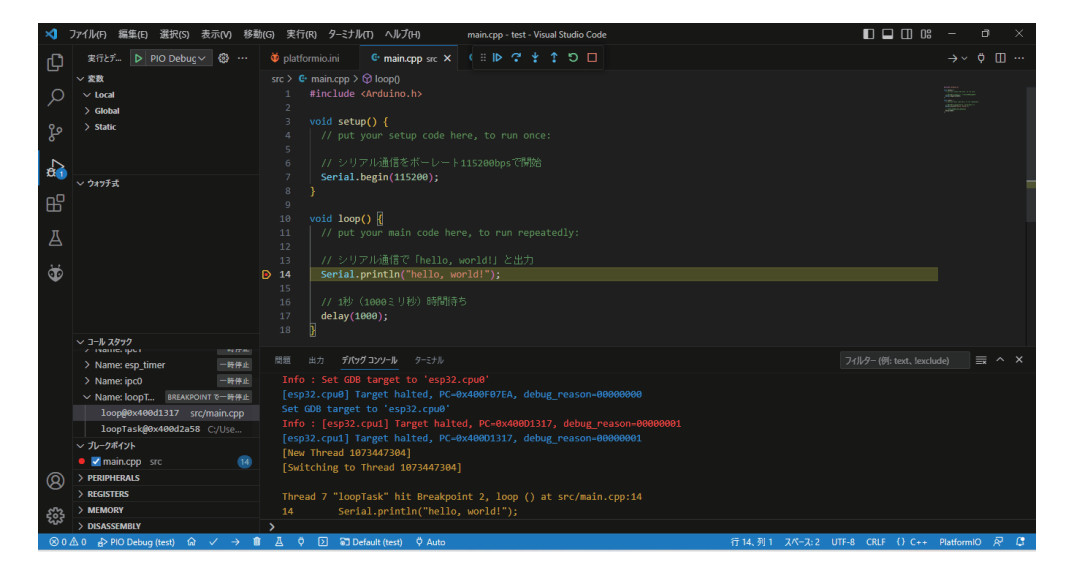

ブレークポイントを解除して「続行」すると,プログラムが連続して動くようになります。 デバッグを終了するには,デバッグツールバーの「停止」をクリックします。

#### ■ デバッグモード画面各部名称

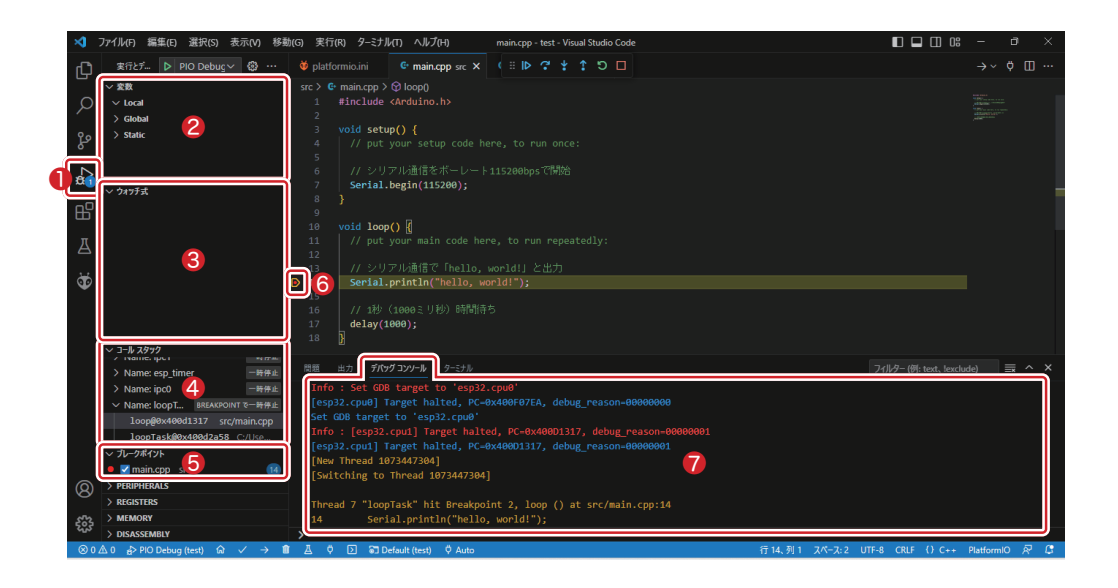

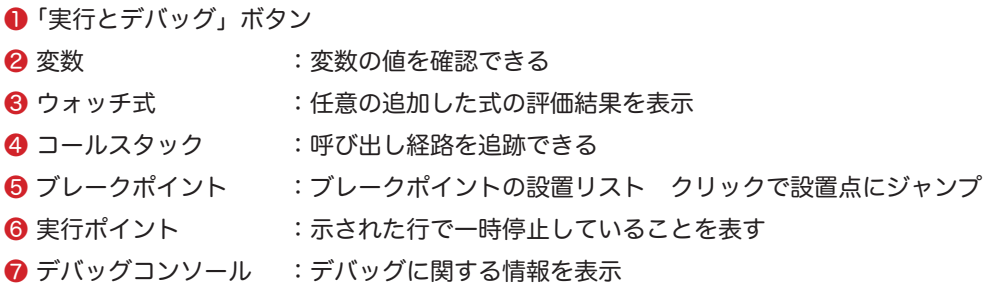

## O5 PlatformIO のプロジェクト管理

「プロジェクトの作成」については 2-1 で紹介しましたが,その他の操作も掲載しておきます。

#### ■プロジェクトの削除

❶ VScode のワークスペースから削除したいプロジェクトを右クリックし,「ワークスペー スからフォルダーを削除」をクリックする。

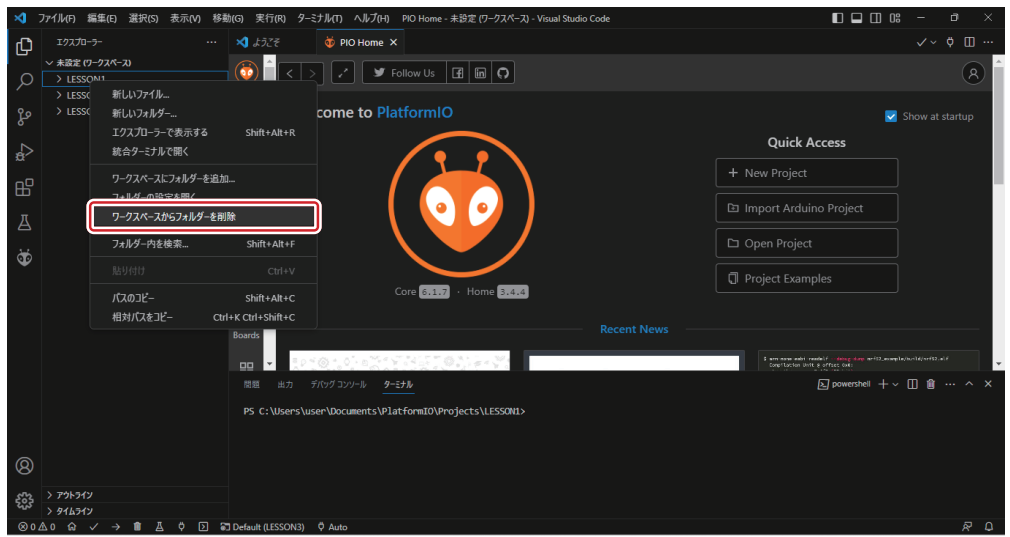

2 ワークスペースから削除しても、元ファイルは削除されない。

元ファイルを削除したい場合は、VScode を終了し OS のエクスプローラーで削除する必 要がある。

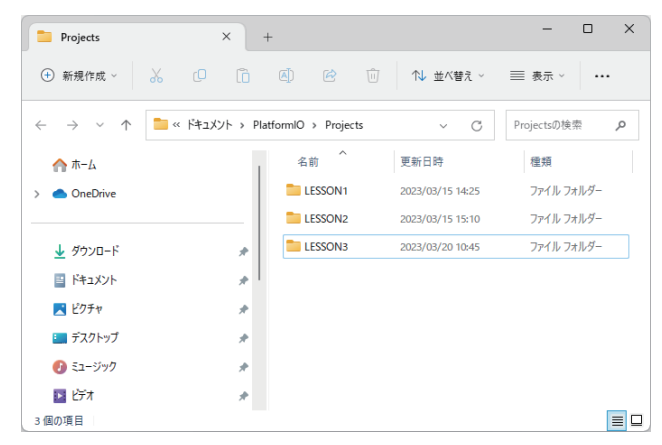

#### ■プロジェクトの登録

❶ 元ファイルを残しておけば,ワークスペースへの再登録が可能。

PIO Home で「Open Project」をクリックする。

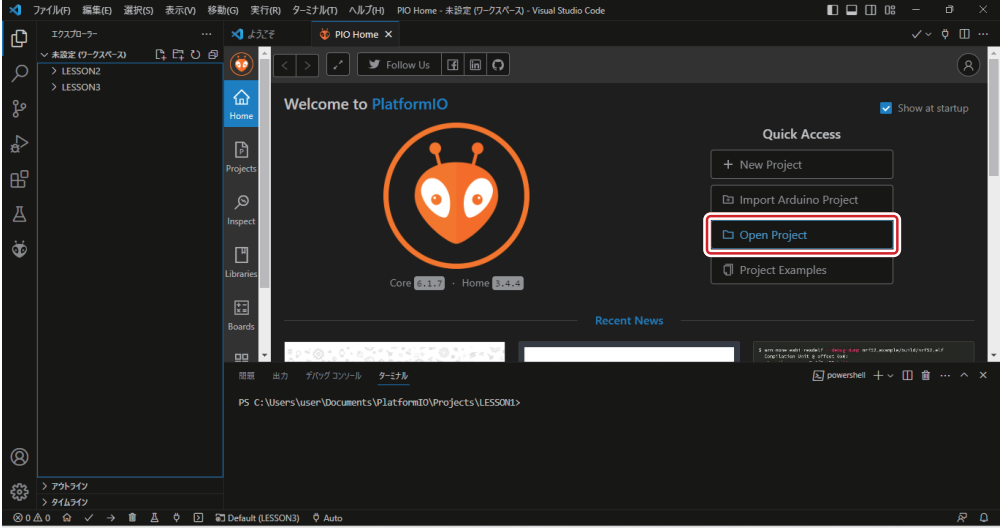

❷ Projects フォルダ内から登録したいプロジェクトのディレクトリを開き「Open プロジェ クト名」ボタンをクリックすると、VScode のワークスペースにプロジェクトが現れる。

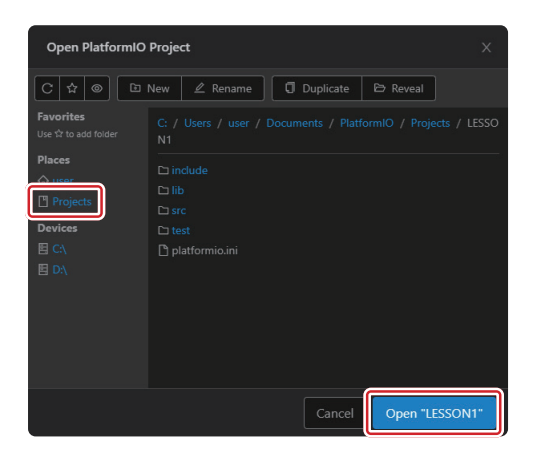

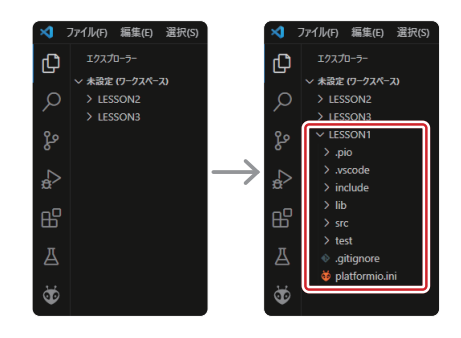

#### ■プロジェクトの複製

**● OS のエクスプローラーでプロジェクトフォルダを複製する。** フォルダ名がプロジェクト名となるので,命名ルールに従って変更する。

使える文字は 半角英数字 と \_(アンダーバー)と - (ハイフン)のみ 文字と小文字は区別されないので注意。  $\equiv$  $\Box$  $\mathbf{\times}$  $\blacksquare$  Projects  $\vert x \vert +$ ⊕ 新規作成 > 36 CD CD AD B2 iD N 並べ替え > 三 表示 > | ... ← → v ↑ ■ « ドキュメント > PlatformIO > Projects Projectsの検索 م  $\vee$   $\circ$ 名前 更新日時 ← ホーム 種類  $\sum$  OneDrive LESSON1 2023/03/15 14:25 ファイル フォルダー LESSON2 ファイル フォルダー 2023/03/15 15:10 LESSON3 2023/03/20 10:45 ファイル フォルダー → ダウンロード  $\hat{\mathcal{R}}$ ■ ドキュメント  $\hat{\mathcal{R}}$ 

**2** 前ページの「プロジェクトの登録」の手順で VSCode に登録する。

C 言語で制御する ESP32 マイコン入門 開発環境構築

2023年 10月 1日 初版 発行

著 者 ESP32 マイコン実験キット研究会 発行者 答島 一成 発行所 株式会社アドウィン 広島市西区楠木町 3-10-13 TEL:082-537-2460(代表) FAX:082-238-3920 E-mail: hanbai@adwin.com

Ⓒ 2023 株式会社アドウィン